# **EaseUS Data Recovery Wizard User Guide**

**EaseUS Data Recovery Wizard** is an easy-to-use data recovery software that allows you to easily recover lost data from PC, laptop, hard drive or USB drive. It has been endowed with a straightforward interface to ensure an efficient and smooth use for common users.

This User Manual includes a detailed instruction of how to use the program and all the features in this product. Any more questions or problems when using this product, please visit the **Support Center**: [https://www.easeus.com/support-center/index.php.](https://www.easeus.com/support-center/index.php) Or contact our 24 hours Tech Support by emailing your issues to [support@easeus.com.](mailto:support@easeus.com)

## **1. Software Reference**

### **System & Hardware Requirement**

**Operating System**: Windows 10, Windows 8.1, Windows 8, Windows 7, Windows Vista, Windows XP, Windows Server 2016, Windows Server 2012, Windows Server 2008, Windows Server 2003, Windows Server 2000 **File System**: FAT(FAT12, FAT16, FAT32), exFAT, NTFS, NTFS5, ext2, ext3, HFS+, ReFS **CPU**: at least with x86. **RAM**: at least 1 GB. **Disk Space**: the minimum of the space for installing Data Recovery Wizard is 130 MB.

### **Supported Language**

English, Deutsch, Español, Français, Italiano, Português, 日本語, Nederlands, 中文 (繁體), 中文 (简体), Svenska, Dansk, Pусский, Norsk, Polski and Magyar.

### **Supported File Types**

Basically, EaseUS Data Recovery Wizard supports common recovery job of all file types. However, in some specific cases, the file system directories/indexes are damaged, which makes the files can only be found from the content part of a partition. And files detected in this way are all known as **RAW files**.

Since not every file type share the same file structure and identifier (which our product use to locate a lost file and rebuild it as a RAW), so only a certain group of common file types can be

retrieved as RAW files.

In short, for a partition which contains badly damaged or corrupted file directories/indexes, some very unusual file types cannot be recovered by our product.

## **2. Perform a Scan**

## **Decide Scan Target**

User only needs to define which is the target partition that needs to be scanned. If it is very clear that from where the files are deleted, then just select the partition or folder start the scan.

However, if the files lost due to partition lost or partition deleted, then just try to find a proper partition with similar capacity from Lost Partition area to proceed.

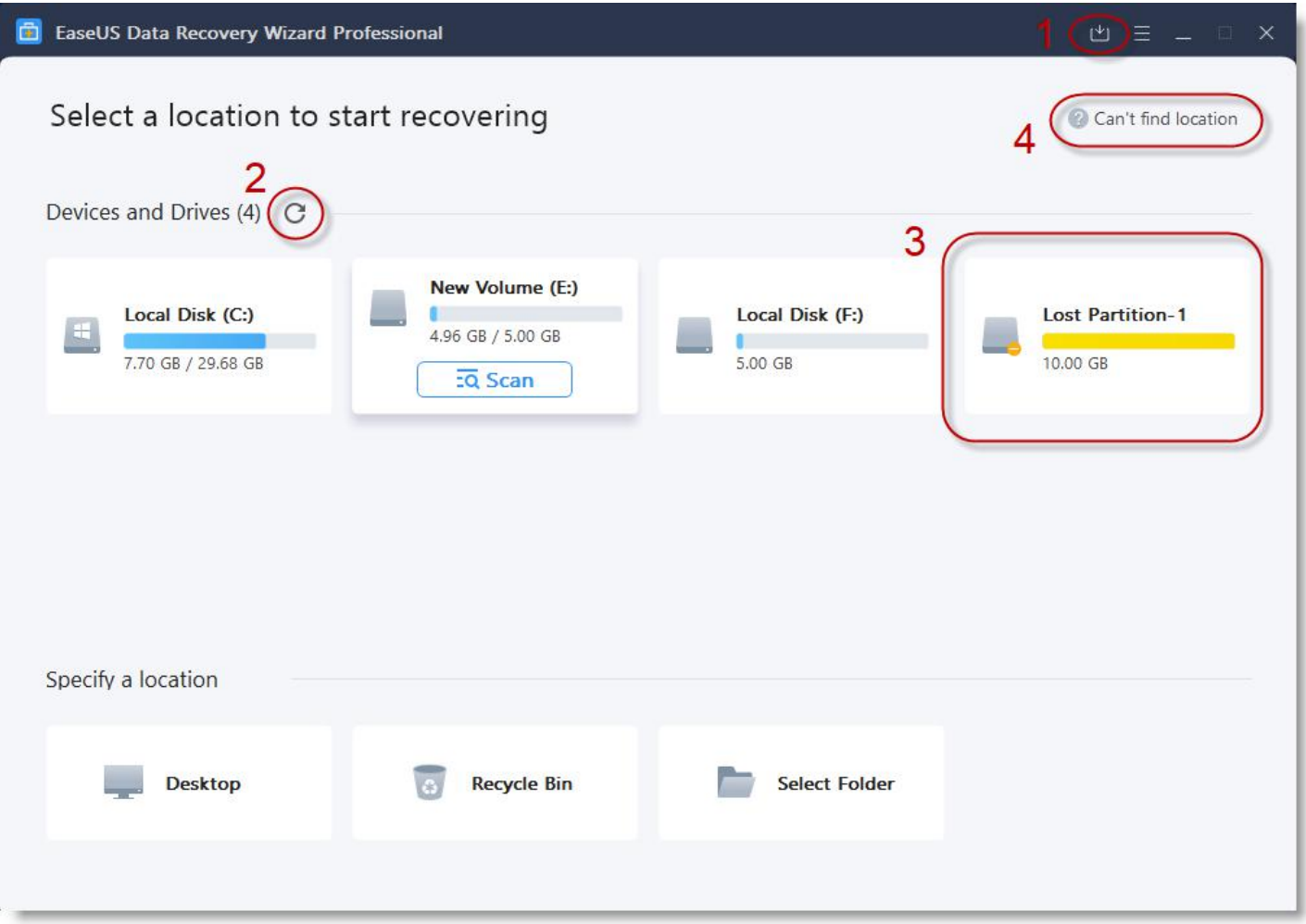

1. Keep you from another full scan by loading the scan session which saved previously.

2. Refresh hard drives to list any new added hard drives or try it when you cannot find the partition you want to scan in the list.

3. **Lost Partition** area, it appears only if you have any lost or deleted partition on the same computer before.

4. Click to locate the device/drive if it's not listed in this window. If the drive is an **SSD**, you can also click this option to disable **Trim** feature before running the scan.

#### *Tips:*

- *If the related partition or hard drive cannot be found in thisstep, please go to [Windows](https://kb.easeus.com/art.php?id=90006) Disk Management to see if Windows fails to recognize it too.*
- *Make sure the connection of the target partition or hard drive is stable, or the process may hang up or the files found will be 0KB in size.*
- *If the lost data is on the System partition, you are strongly suggested to disconnect the system hard drive and connect it to another computer to recover lost files, or use our [EaseUS](http://www.easeus.com/datarecoverywizard/buynow.htm?linkid=drw_pro_page) Data Recovery Wizard Bootable Media to perform a [recovery](http://www.easeus.com/datarecoverywizard/buynow.htm?linkid=drw_pro_page).*

#### **Scan Process**

A full scan of EaseUS Data Recovery Wizard consists of 3 parts: **Deleted Files**, **Lost Files** and **Existing Files**.

**Deleted Files** - A fast scan only tries to search deleted files from the file system.

**Lost Files** - All suspected lost data found by the Advanced Scan, which automatically starts right after the Quick Scan. It scrutinizes every sector on the hard drive to increase the possibility of successful recovery.

**Existing Files** - The existing data on the drive, which can be ignored.

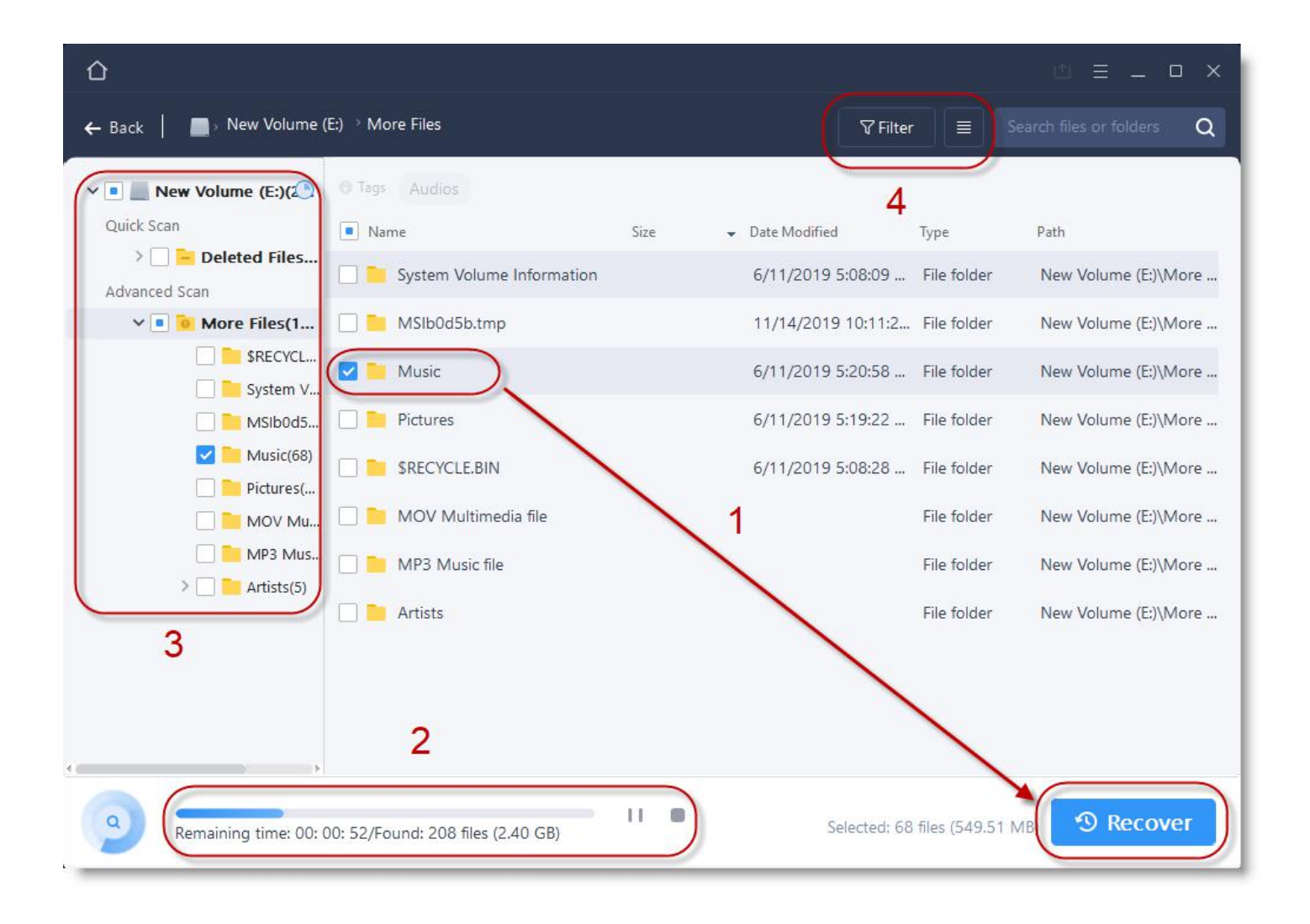

Although it is always suggested to wait patiently till the scan finishes, yet there are several options which may help you do some jobs to easy the whole recovery task in advance.

1. Once a file is confirmed in the scan, our product update it in the scan result panel in real time, and the file can be saved even the scan is still processing. Next to the **Recover** button, how many files are selected in total and their amount size is clearly stated to help you choose a proper device to save the files.

2. A Pause button can help you temporarily suspend the scan process if you have some other more important job to do, or you think all the files you want are already found and no further scan is required.

3. Click the title bar to fold and unfold the file trees. You can get desired files in these folders.

4. Filter the scan result by file type, size, data and the initial letter of the file name to locate the files you want more accurately.

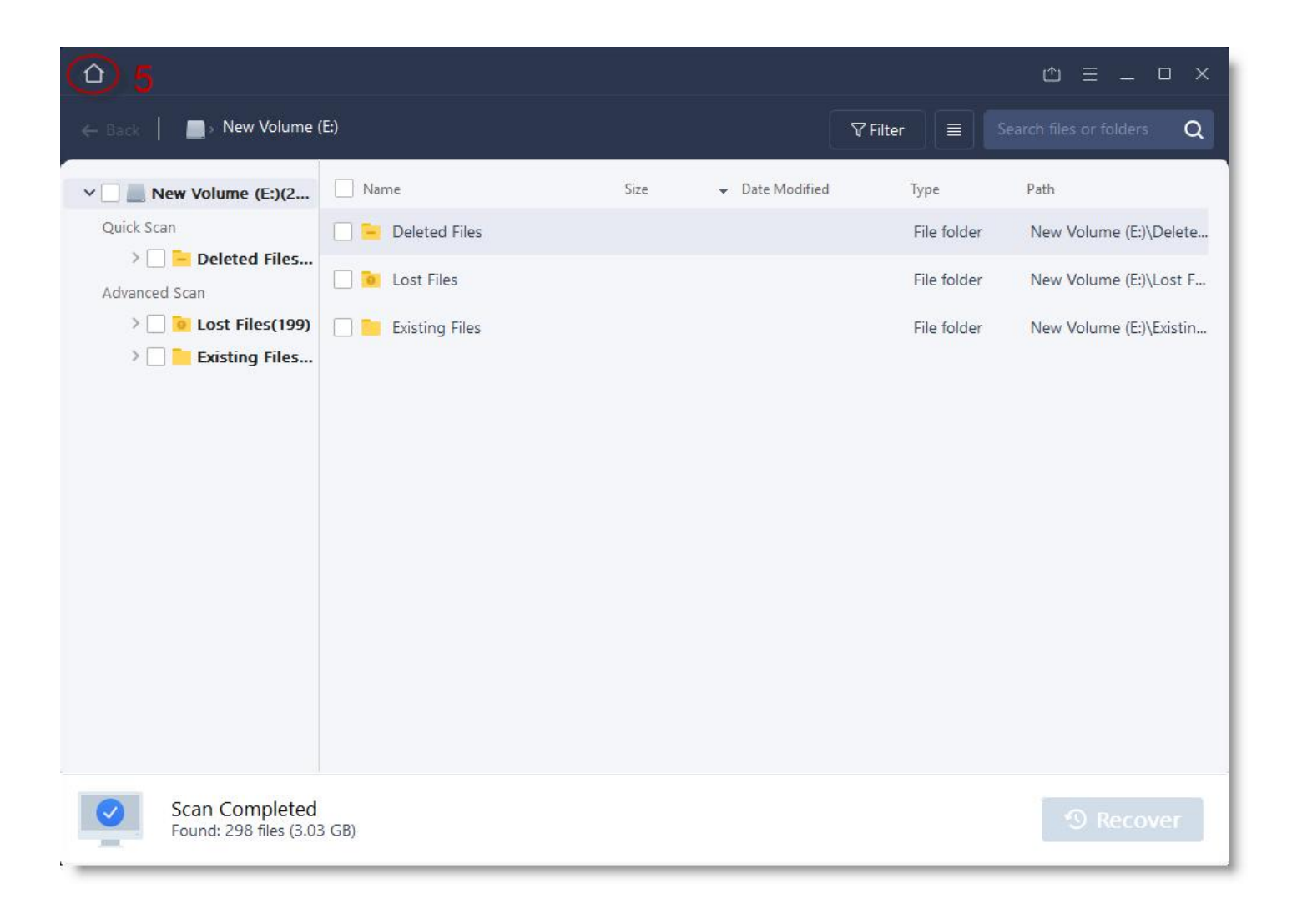

5. Anytime click on the **Home** button to go back to the Home window.

# **3. Search for required files**

Thousands of files may be listed after the full scan. Though they are all organized in different categories, users may still have no idea how to find out where the required files are when facing such a huge amount of files. Here we suggest some useful methods which may significantly narrow down the files you need to look through:

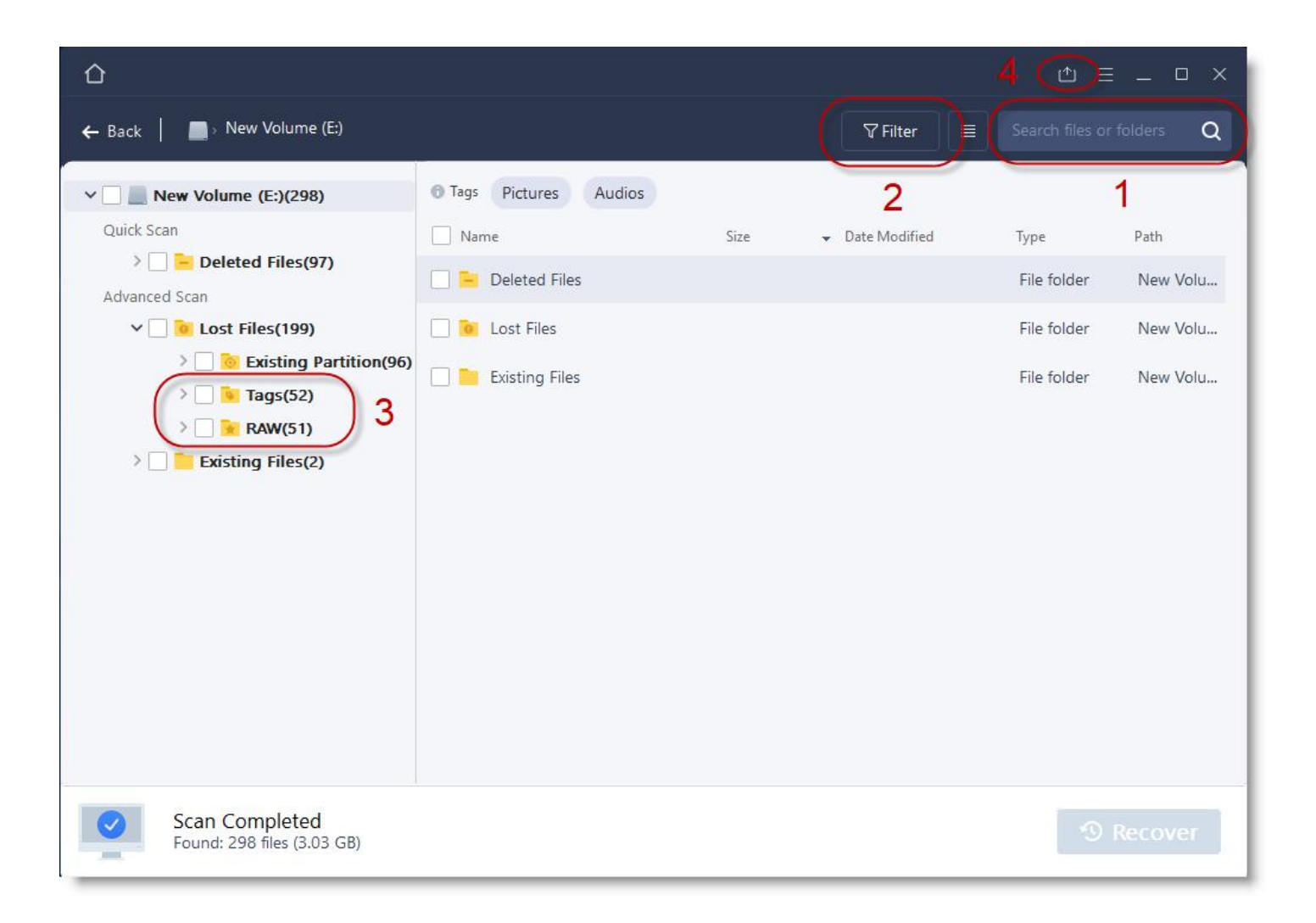

1. If you still have part of the file name in mind or you just require a specific file extension, enter the keyword in the search box to list all related files only.

2. Only list a specific file type in the scan result to locate the files you want more accurately.

3. **Tags** and **RAW** contains lots of RAW files, which are all found from the content part of a partition.

They do not have original file names, file sizes, and timestamps, but worth checking.4. When the found data is too large to be recovered in one time,we offer the **Save Scan Session** option to help you export the scan result and allow you to import it later to avoid a new scan.

#### *Tips:*

- *Some files can be previewed before you save them, including doc, docx, xls, xlsx, txt, bmp, jeg, jpeg.*
- *For the case, file lost due to partition lost or become RAW, user needs to recover all files in the partition first, then rebuild the partition with the recovered files. There is no way to directly rebuild the partition with our product.*